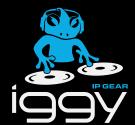

# **IGGY-ANA8.8 Installation**

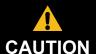

Before you set up and operate your IGGY-ANA8.8 see the "Important Regulatory and Safety Notices" that shipped with your unit. It is also recommended to refer to the IGGY-ANA8.8 User Guide. The IGGY-ANA8.8 User Guide is available for download

# Mounting via Tie-wraps

Refer to the guide that shipped with your install kit for additional details.

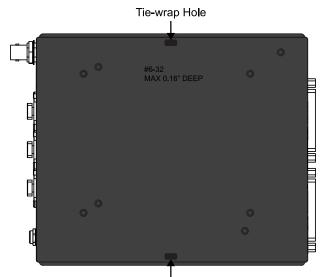

Tie-wrap Hole

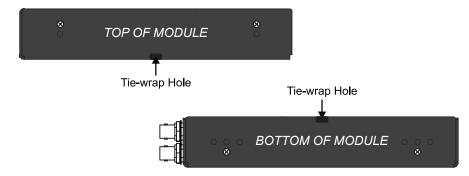

# Reference Cabling (Optional)

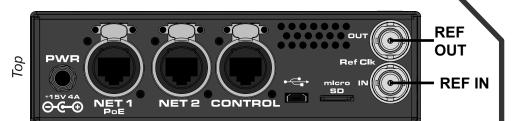

### **Network Cabling**

To Network 1 To Network 2 To Facility Network

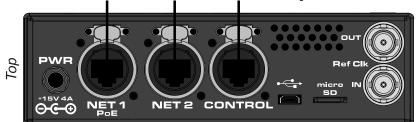

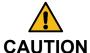

The IGGY-ANA8.8 can be powered from a PoE+ (802.3at Type 2) power source (PSE) connected to the NET1 port.

## **ANALOG Cabling**

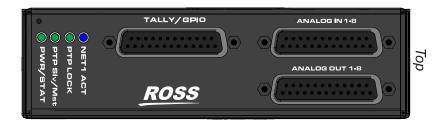

#### **ANALOG IN 1-8**

| 1 | 4 1 | 5 1 | 6 1 | 7 1 | 8 1 | 9 2 | 0 2 | 1 2 | 2 2 | 3 2 | 4 2 | 5  | A |
|---|-----|-----|-----|-----|-----|-----|-----|-----|-----|-----|-----|----|---|
| 1 | 2   | 3   | 4   | 5   | 6   | 7   | 8   | 9   | 10  | 11  | 12  | 13 |   |

ANALOG IN 1-8 Port on the IGGY-ANA8.8 — Pinouts

# **ANALOG OUT 1-8**

| 1 | 4 1 | <b>5</b> 1 | 6 1 | 7 1 | 8 1 | 9 2 | 0 2 | 1 2 | 2 2 | 3 2 | 4 2 | <b>5</b> |
|---|-----|------------|-----|-----|-----|-----|-----|-----|-----|-----|-----|----------|
| 1 | 2   | 3          | 4   | 5   | 6   | 7   | 8   | 9   | 10  | ช   | 12  | 13       |

ANALOG OUT 1-8 Port on the IGGY-ANA8.8 - Pinouts

|   | ANALOG      | <u>H</u> | С  | G  |
|---|-------------|----------|----|----|
|   | IN 1        | 24       | 12 | 25 |
|   | IN 2        | 10       | 23 | 11 |
|   | IN 3        | 21       | 9  | 22 |
| \ | IN 4        | 7        | 20 | 8  |
|   | IN 5        | 18       | 6  | 19 |
| / | IN 6        | 4        | 17 | 5  |
|   | IN 7        | 15       | 3  | 16 |
|   | IN 8        | 1        | 14 | 2  |
|   | H = Hot (+) |          |    |    |

PINs

PINs

| 14 15 16 17 18 19 20 21 22 23 24 25 |   |   |   |   |   |   |   |   |    |   |    |    |     |
|-------------------------------------|---|---|---|---|---|---|---|---|----|---|----|----|-----|
| D                                   | 2 | 3 | 4 | 5 | 6 | 7 | 8 | 9 | 10 | ช | 12 | 13 |     |
|                                     |   |   |   |   |   |   |   |   |    |   |    |    | ~ / |

|    | ANALOG                      | Н  | С  | G  |
|----|-----------------------------|----|----|----|
| \  | OUT 1                       | 24 | 12 | 25 |
| \  | OUT 2                       | 10 | 23 | 11 |
| \  | OUT 3                       | 21 | 9  | 22 |
| ١١ | OUT 4                       | 7  | 20 | 8  |
|    | OUT 5                       | 18 | 6  | 19 |
|    | OUT 6                       | 4  | 17 | 5  |
|    | OUT 7                       | 15 | 3  | 16 |
|    | OUT 8                       | 1  | 14 | 2  |
|    | H = Hot (+)<br>C = Cold (-) |    |    |    |

#### **DC Power Connection**

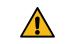

The power supply connector of the IGGY-ANA8.8 power supply module must be fully inserted into the IGGY-ANA8.8 PWR port and the locking collar fully secured before use. Failure to do so WARNING may damage the PWR port on the IGGY-ANA8.8 chassis.

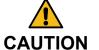

Ensure to connect the DC Power cord of the power supply to the PWR port on the IGGY-ANA8.8 chassis before connecting the power supply to the power source.

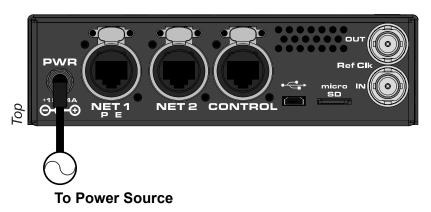

# **Assigning the IP Address**

### To assign the IP Address to the IGGY-ANA8.8

- 1. Verify that the **NET 1** port of your IGGY-ANA8.8 is connected to the same local network that your PC is connected to (i.e., so they are plugged into the same ethernet switch).
- 2. Verify that the IGGY-ANA8.8 is powered on.
- 3. Locate the serial number label on the side of your IGGY-ANA8.8.
- 4. Perform one of the following:
- Scan the QR code on the serial number label, or
- Use a browser to go to: www.rossvideo.com/device and enter the serial number.
- 5. Review the information reported about your IGGY-ANA8.8.
- 6. Select Local Link to launch the IGGY-ANA8.8 web UI and open the Welcome page.
- 7. Select the Initial Setup tab at the top.
- 8. Follow the on-screen instructions to quickly set up the IP Address and user settings.

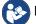

Refer to the *IGGY-ANA8.8 User Guide* for setup via DashBoard.

**Note:** To reset the IGGY-ANA8.8, including the IP Address, to the default settings press the Reset button (located beside the POWER LED).

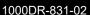

pective companies. PATENTS ISSUED and PENDING. All rights reserved. No part of this publication may be reproduced, stored in a retrieval system, or transn n or by any means, mechanical, photocopying, recording or otherwise, without the prior written permission of Ross Video. While every precaution has been tak

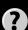

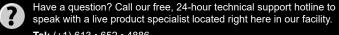

Tel: (+1) 613 • 652 • 4886 Email: techsupport@rossvideo.com

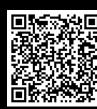

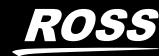